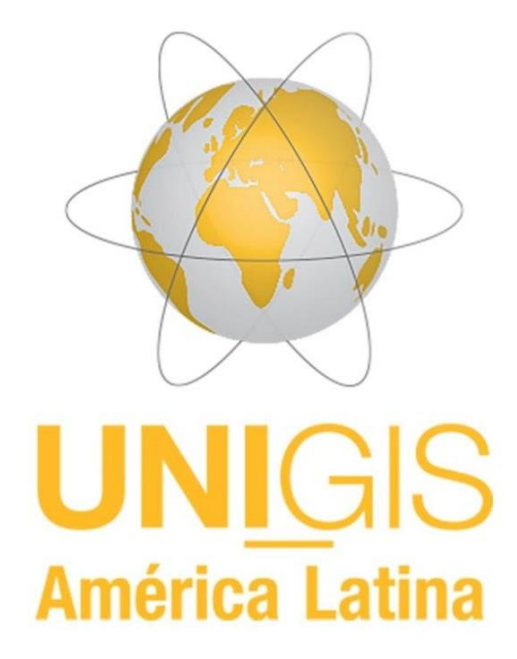

# **MÓDULO 1**

Introducción al SIG

## **Ejercicio Lección 3**

Datum Geodésicos y Sistemas de **Coordenadas** 

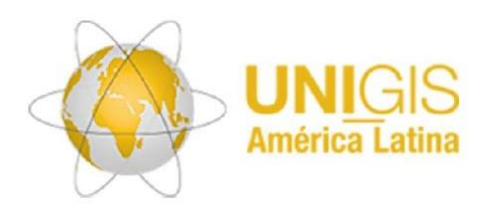

## **Objetivos de estudio**

Al completar estos ejercicios se espera que Ud.:

Comprenda la información básica necesaria para manejar los sistemas de coordenadas dentro de aplicativos SIG.

Esté en capacidad de explorar el tipo de sistemas de coordenadas y estrategias para su modificación en aplicativos SIG.

## **Resumen del contenido**

Este ejercicio lo orientará para explorar las opciones que tienen algunos aplicativos SIG (ArcGIS Pro inicialmente) para conocer en qué sistemas de coordenadas vienen los datos que allí representemos. Observará los parámetros que acompañan los diferentes sistemas, en particular el datum, así como el efecto que tiene su transformación. Para la realización de este ejercicio descargue los datos que están disponibles en la Lección 3 de Moodle. La realización de este ejercicio así como el ejercicio 4 son claves para un fácil desarrollo de la tarea 2.

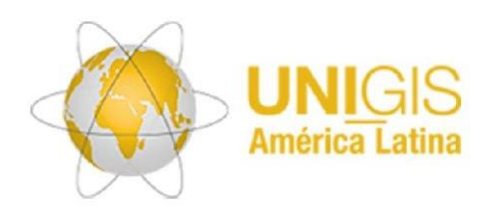

## **3. Ejercicios**

#### **3.1 Explorar sistemas de coordenadas geográficas**

Conozca cómo identificar el sistema de coordenadas de un conjunto de datos (dataset) con el que trabaja con ArcGIS Pro.

● Inicie ArcGIS Pro, abra un nuevo proyecto y cree un nuevo mapa (*Insertar -> Nuevo mapa*). De forma predeterminada, ArcGIS Pro abre un mapa en segundo plano (mapa base) en la proyección de Web Mercator (figura 1).

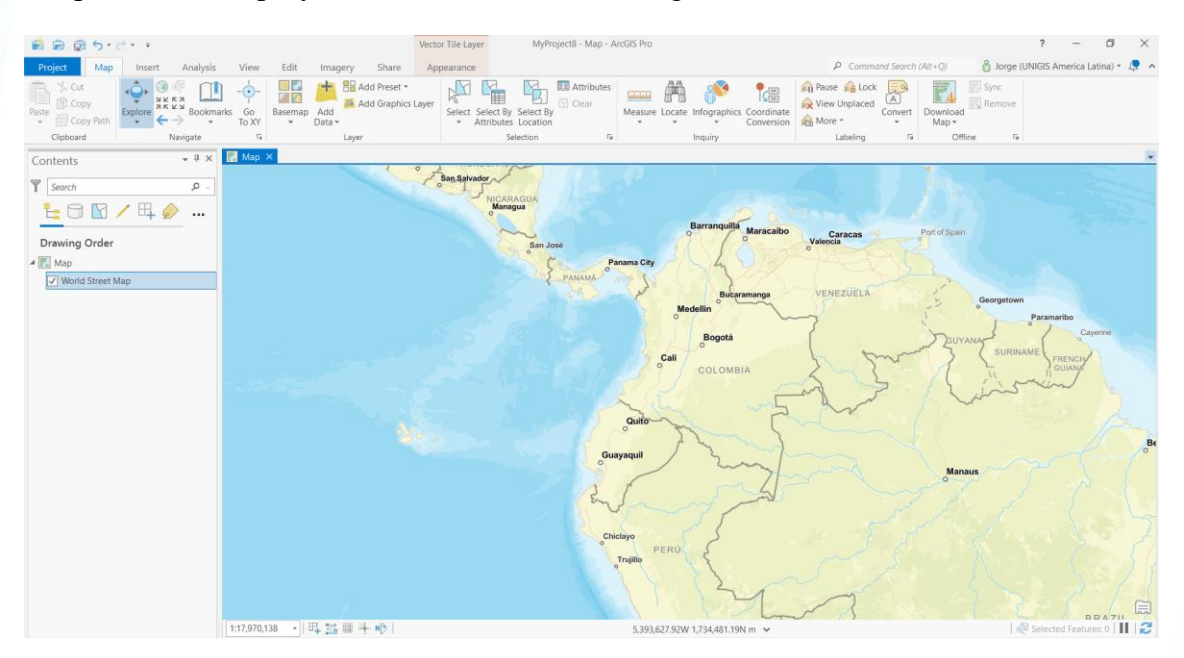

Figura 1 Mapa de fondo de ArcGIS Pro

En las propiedades del mapa, inspeccione las propiedades generales del mapa (haga clic con el botón derecho del ratón en la capa del mapa -> *Propiedades* -> General. Identifique el nombre, las unidades del mapa, modifique la escala y evidencie los cambios en el área de despliegue (Figura 2).

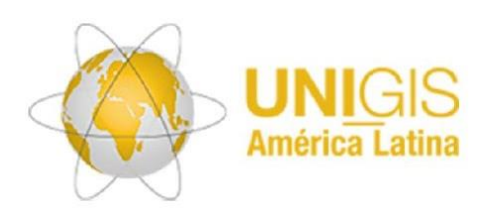

.

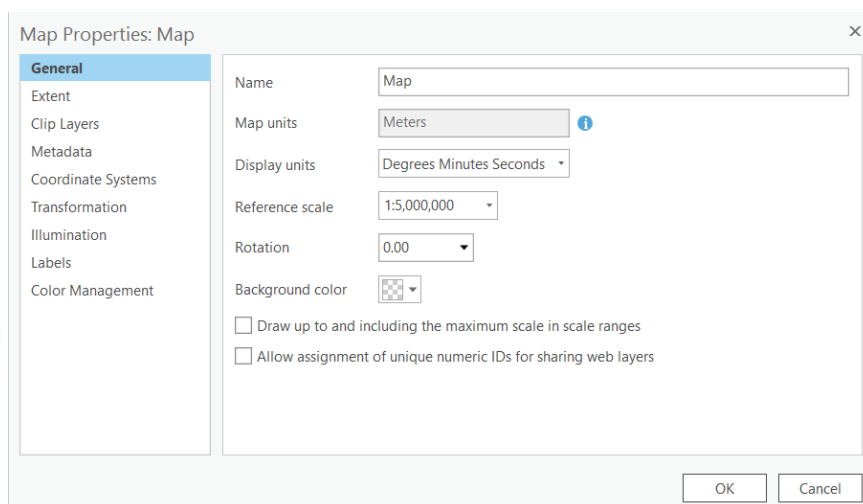

Figura 2. Propiedades generales del mapa en ArcGisPro.

En la misma ventana de propiedades del mapa, inspeccione las propiedades del sistema de coordenadas del mapa y del mapa base (haga clic con el botón derecho del ratón en la capa del mapa -> *Propiedades* -> *Sistemas de coordenadas*, Figura 3).

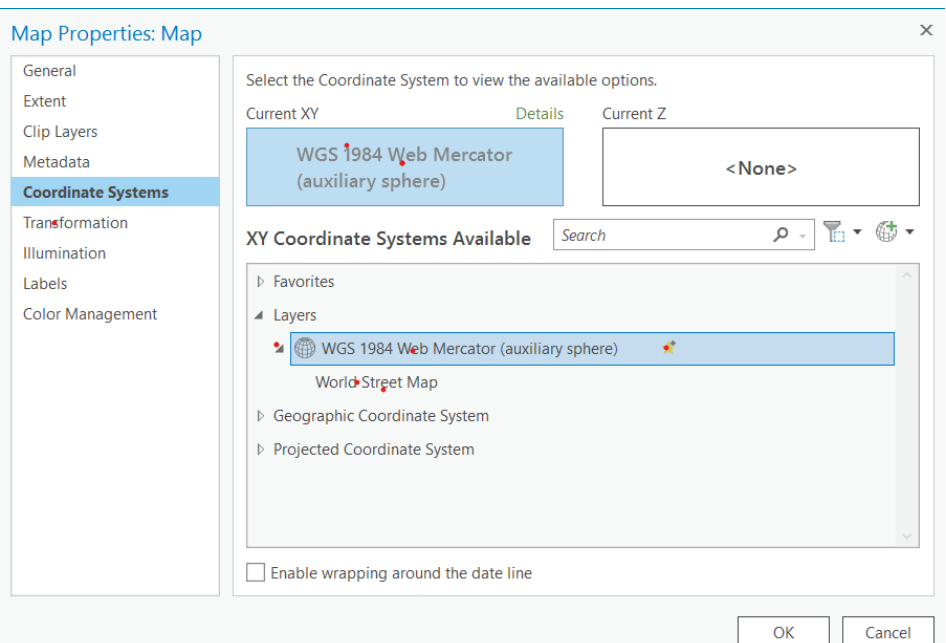

Figura 3: Ventana Propiedades del mapa

● ¿Qué sistema de coordenadas geográficas / datum geodésico es la base de esta proyección? ¿Cuál es el elipsoide de referencia respectivo?

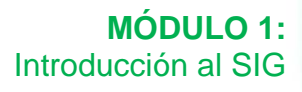

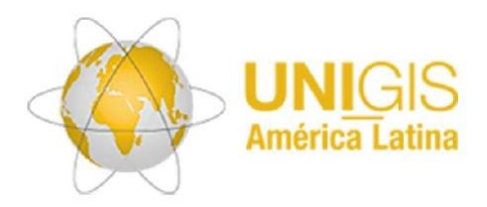

Vuelve a los sistemas de coordenadas y explore los sistemas de coordenadas geográficas disponibles para tu continente. Elija uno y verifique sus especificaciones. ¿Es un sistema de coordenadas geográficas local o global?

Se le invita a desarrollar el Curso ESRI Training (de 2h 25'): Introducción a los Sistemas de Coordenadas el cual está disponible en:

[https://www.esri.com/training/catalog/5d8258be55cf937306d3bd63/introduction-to](https://www.esri.com/training/catalog/5d8258be55cf937306d3bd63/introduction-to-coordinate-systems/)[coordinate-systems/](https://www.esri.com/training/catalog/5d8258be55cf937306d3bd63/introduction-to-coordinate-systems/)

#### **3.2 Datum geodésicos**

En este ejercicio trabajará con conjuntos de datos que tienen diferentes datum geodésicos.

● Inicie ArcGIS Pro, abra un nuevo proyecto y cree un nuevo mapa (*Insertar -> Nuevo mapa*) y mantenga el mapa base predeterminado. El mapa base está en una proyección Web-Mercator. ¿Cuál es el datum geodésico subyacente de esta proyección? Para averiguarlo, haga clic con el botón derecho en la capa *Mapa*, seleccione *Propiedades* -> *Sistemas de coordenadas*

Cargue la capa de entidades "Sudamérica" suministrada en la lección 3 de Moodle.

● ¿Cuál es el datum geodésico de la nueva capa? En las propiedades de mapa verá que ArcGIS Pro ha adoptado el sistema de coordenadas de esta capa recién agregada (Figura 7)

● Vuelva a establecer el sistema de coordenadas en Web-Mercator. En la *Transformación* puede ver que ArcGIS Pro reconoció que esta capa tiene una referencia diferente del mapa base (a la establecida por defecto) y, por lo tanto, sugiere una rutina de transformación. Por ahora, elimina esta rutina (Figura 8).

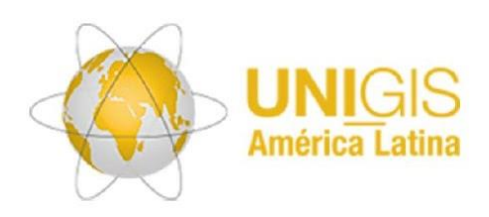

### **MÓDULO 1:** Introducción al SIG

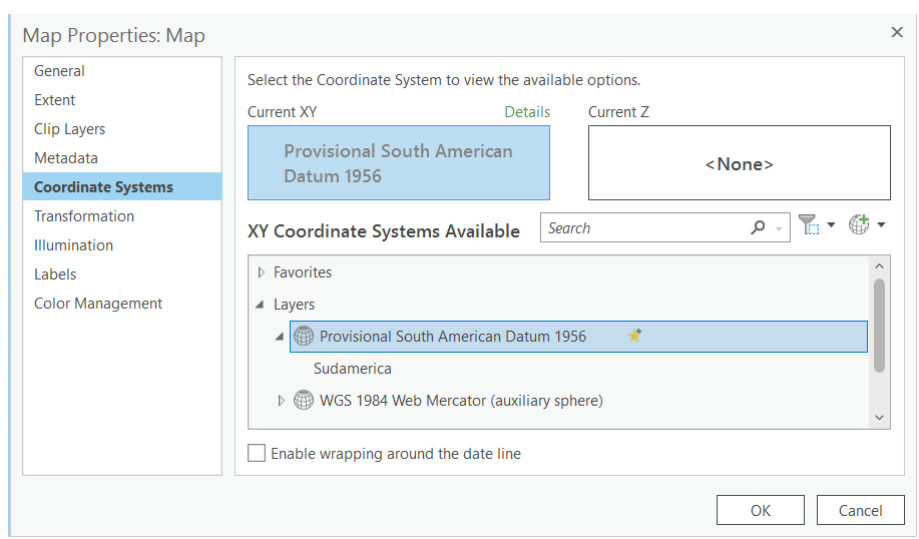

Figura 7: Propiedades del mapa - Sistema de coordenadas en ArcGIS Pro

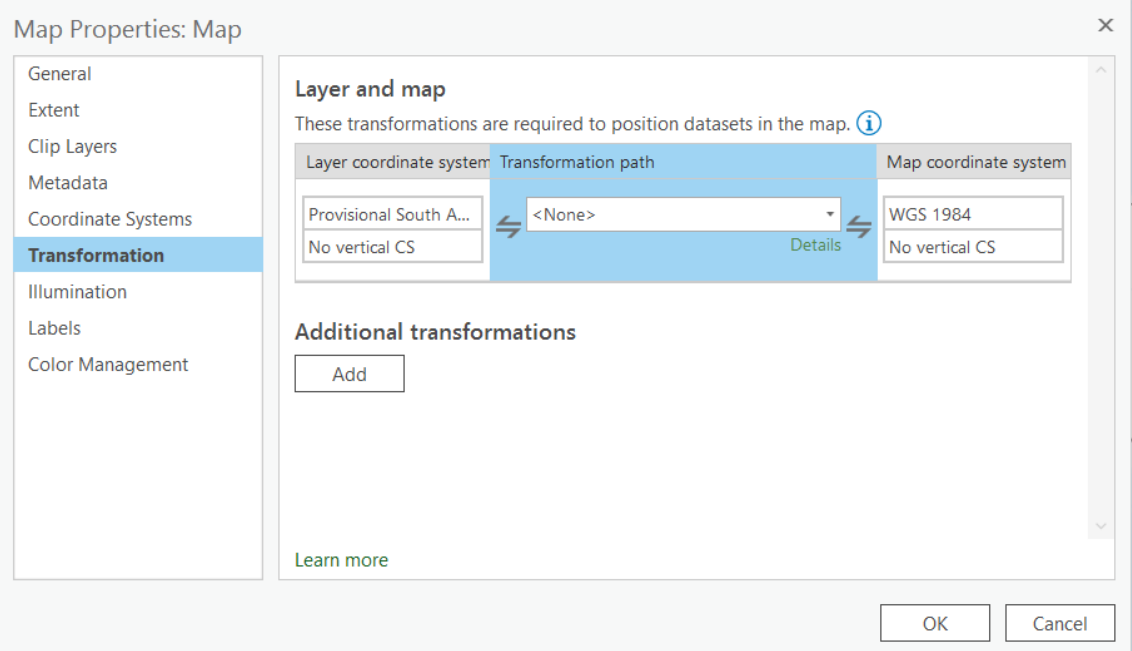

Figura 8. Eliminación de la transformación sugerida por ArcGIS Pro.

● ArcGIS Pro interpreta el dataset con los límites de Sudamérica como si tuviera el mismo datum geodésico que el mapa base.

Agregue los otros dos conjuntos de datos con el nombre Sudamérica\_5 y Sudamérica \_10 disponibles en Moodle como parte de esta lección.

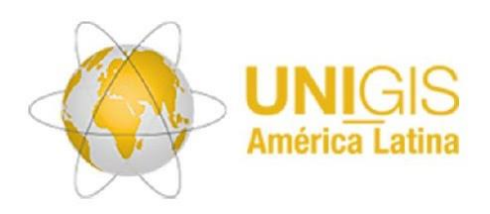

Asegúrese de que ArcGIS Pro no establece ninguna rutina de transformación; elimínelas si este es el caso.

Cambie la simbología de las tres capas límite a símbolos con relleno transparente (sugerencia: use solo la opción "trazo sólido") y desactive la capa de mapa base.

Acérquese al punto de tres países como la frontera compartida entre Perú, Colombia y Brasil en Leticia. O entre Bolivia, Perú y Brasil (Figura 9). Mide las distancias entre los límites. ¿Qué tan grandes son las desviaciones? ¿Cómo los explicas?

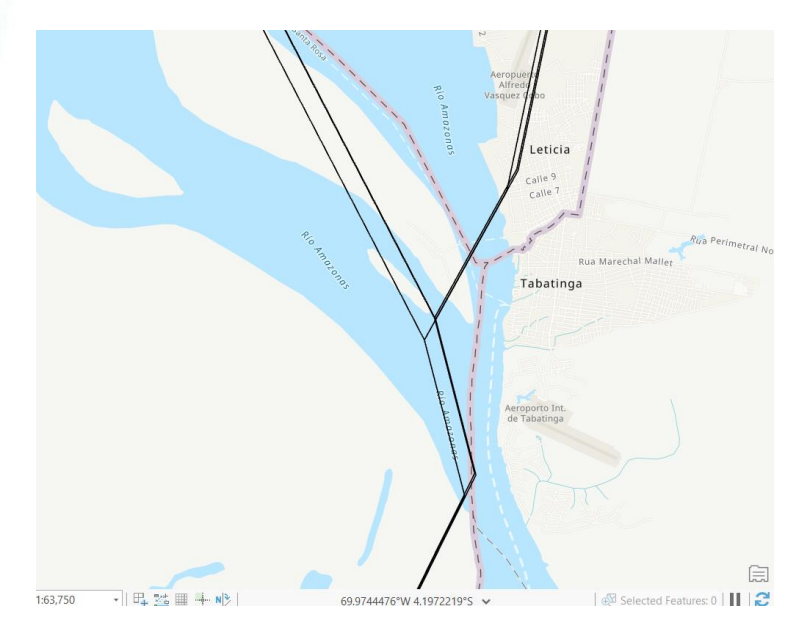

Figura 9: El punto de 3 países en Leticia, Colombia, mida precisión de la ubicación

Discuta sus propios hallazgos y los de sus colegas en el foro de discusión. Guarde su proyecto, es posible que lo necesite en los siguientes ejercicios.

#### **3.3 Transformación de datum**

Mediante una transformación de datum, las coordenadas se pueden **transferir de un datum geodésico a otro**. A diferencia de las proyecciones matemáticamente únicas (es decir, un conjunto de fórmulas para asignar un valor de referencia a una coordenada), estas transformaciones de datum dan como resultado aproximaciones matemáticas que

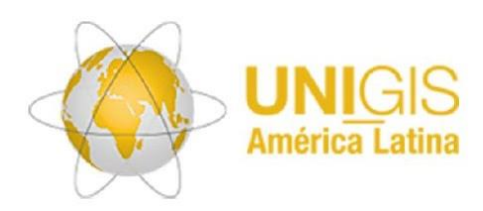

conducen a un "ajuste" local más o menos bueno. Es como tratar de traer dos superficies grandes, curvadas y orientadas de manera diferente en una cobertura del 100% (superposición). Aquí practicará la transformación de datum de referencia utilizando ArcGIS Pro y los mismos datos que en el ejercicio anterior.

Inicie ArcGIS Pro, abra un nuevo proyecto y cree un nuevo mapa (Insertar -> nuevo mapa). Se agrega un mapa base predeterminado al mapa junto con su sistema de coordenadas y referencia geodésica. ¿Recuerdas del ejercicio anterior dónde encontrar esta información? (Sugerencia: Propiedades del mapa).

Cargue de nuevo la capa de "Sudamérica".

● En *Propiedades del mapa*, seleccione *Transformación*. Tenga en cuenta que ArcGIS Pro sugiere una rutina de transformación para ambos datasets (WGS84 y PSAD56). Compruebe si existen más rutinas de transformación (Figura 10).

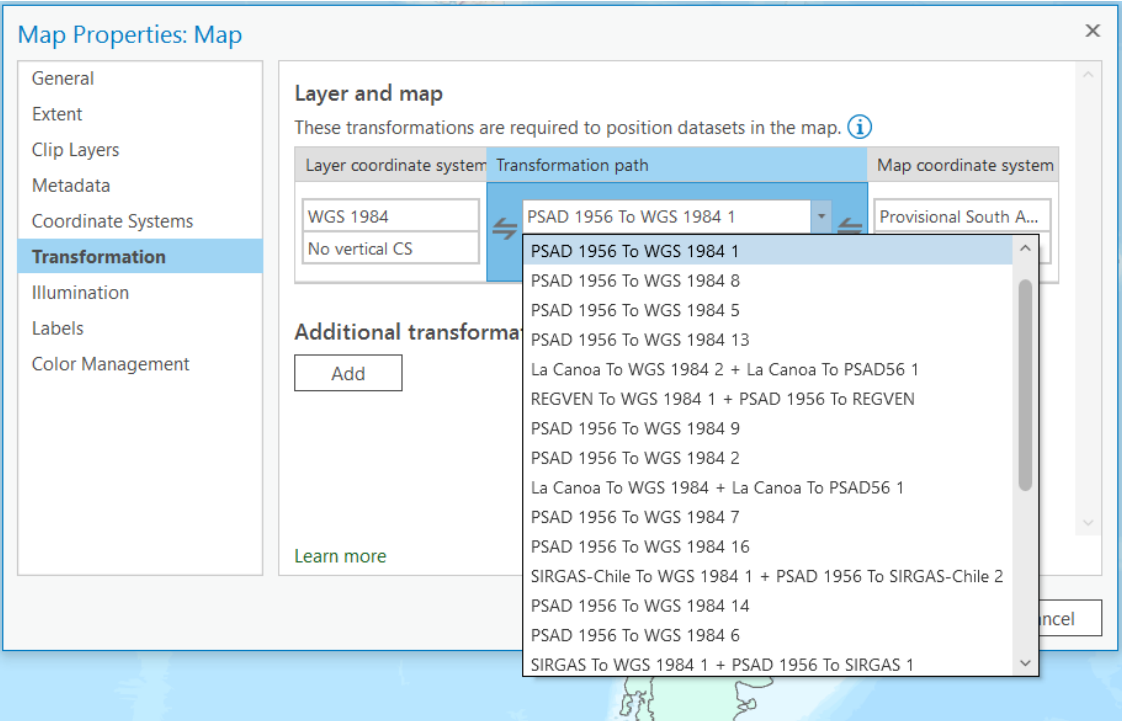

Figura 10: Propiedades del mapa: comprobación del sistema de coordenadas del mapa y rutinas de transformación basadas en sistemas de coordenadas de capa

La pregunta principal aquí es cómo determinar los parámetros apropiados para una rutina de transformación. Necesita saber dos cosas para proporcionar una respuesta adecuada a esta pregunta. Primero, necesita saber para qué se necesita una

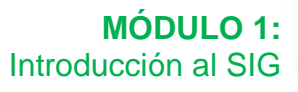

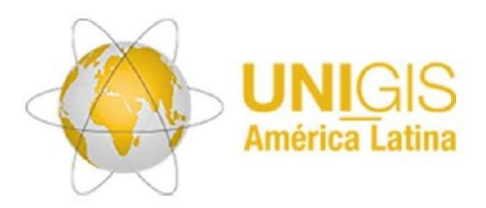

transformación geodésica. En segundo lugar, debe estar familiarizado con una documentación sobre transformaciones e interpretarla adecuadamente.

Abra el Registro EPSG en<https://epsg.org/search/by-name> (Figura 11). Este sitio web ofrece acceso a la base de datos EPSG que contiene todos los sistemas de referencia espacial estandarizados y las transformaciones geodésicas.

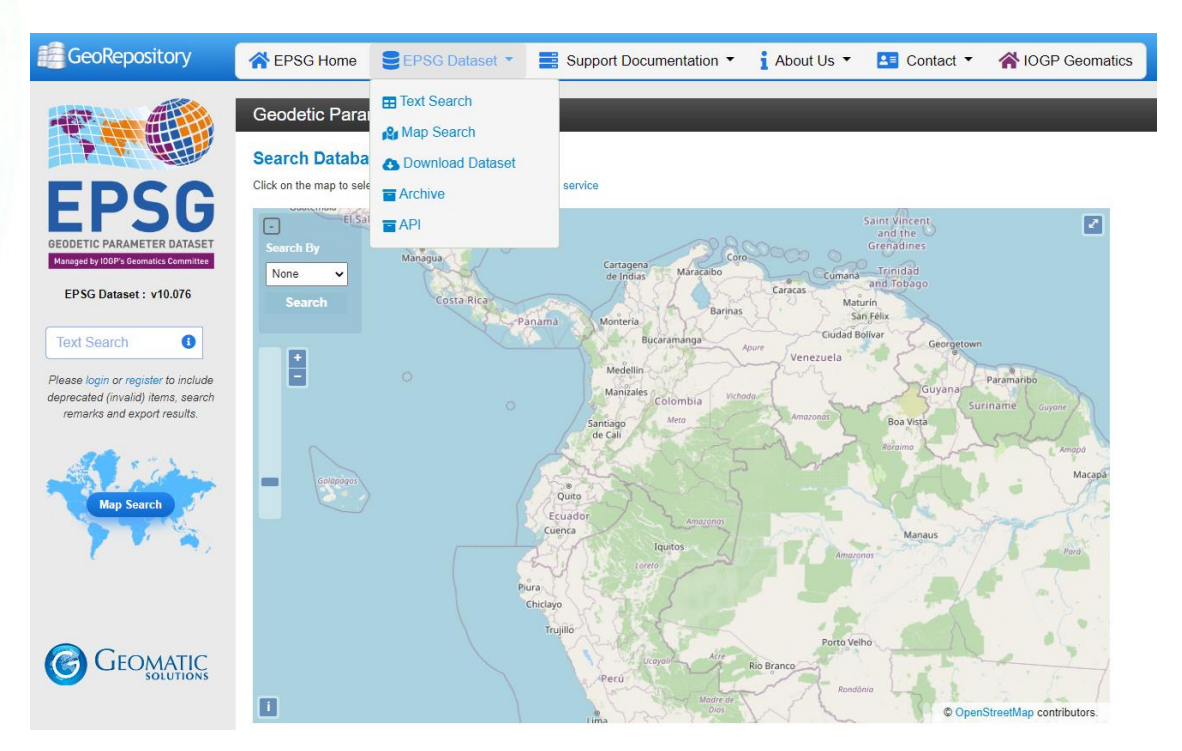

Figura 11: Conjunto de datos EPSG

Limite su búsqueda seleccionando el área como rectángulo, punto o polígono en la búsqueda de mapas o use la búsqueda de texto:

- Asigne la rutina de transformación elegida al mapa.
- Ahora cambie el sistema de coordenadas del mapa al del mapa base.

Tenga en cuenta que la rutina de transformación elegida funciona "en ambas direcciones".

Agregue la capa "Sudamerica5" al mapa. ¿Qué rutina de transformación elegiste aquí?

● Acérquese lo más lejos posible al punto de tres países en el área de Leticia. ¿Qué tan grande es la brecha?

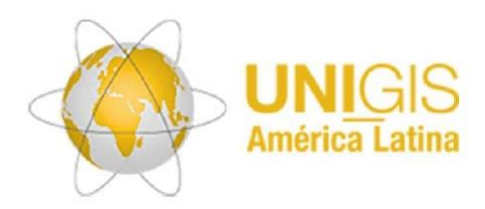

Todas las transformaciones realizadas hasta ahora son temporales y se utilizan para la visualización de capas en la ventana Mapa. Si el objetivo es armonizar los geodatasets con respecto al datum geodésico, entonces estos datasets deben transformarse permanentemente. Esto es posible al menos de dos maneras: consulte los pasos (a) y (b).

a. En la pestaña Contenido, haga clic en la capa Sudamerica5 con el botón derecho del ratón y seleccione Data -> Exportar feature. En Entornos/Environment se puede establecer un sistema de coordenadas, según el caso también incluyendo una rutina de transformación. Seleccione como sistema de coordenadas el del Mapa y "Ejecute" la operación.

b. Para las otras dos capas utilice la herramienta "Proyectar". Aquí también puede seleccionar un sistema de coordenadas deseado y, si es necesario, una rutina de transformación.

Como comprobación, agregue estos tres conjuntos de datos en un nuevo mapa. En Propiedades de mapa no se deben ofrecer sugerencias para una transformación; obviamente en razón que todas las capas se basan en el mismo datum geodésico.

Guarde su proyecto para referencia posterior.

En este ejercicio hicimos muchas preguntas. Comparta sus hallazgos y respuestas con sus colegas en el foro de discusión.

#### **3.4 EJERCICIO: Datum de Nueva Zelanda**

Un ejemplo convincente de la necesidad de tener sistemas de referencia locales a nivel de país es Nueva Zelanda. Descubra por qué WGS84 está desplazado por dos metros en Nueva Zelanda. Para encontrar la respuesta, echa un vistazo al datum geodésico de Nueva Zelanda [NZGD2000.](https://www.linz.govt.nz/data/geodetic-system/datums-projections-and-heights/geodetic-datums/new-zealand-geodetic-datum-2000-nzgd2000)

¡Comparta sus hallazgos en el foro de discusión de Moodle!